## Passo a passo para o cadastro da atividade **"***manejo de fauna exótica invasora"* (**código 20-28**) no CTF (Cadastro Técnico Federal) do Ibama

Os Sistemas/Serviços são acessado na página inicial do Ibama **(***[www.ibama.gov.br](http://www.ibama.gov.br/)***).** Para efetivar o cadastro na atividade "*manejo de fauna exótica invasora*" são necessários dois passos: (1) **cadastro do usuário**; e (2) **cadastro da atividade**. Caso você já possua cadastro no CTF, basta efetuar o cadastro da nova atividade.

## **1. (a) Cadastro do Usuário no CTF**

1.1. Clique em *"Cadastre-se no CTF - Cadastro Técnico Federal"* (Fig. 01);

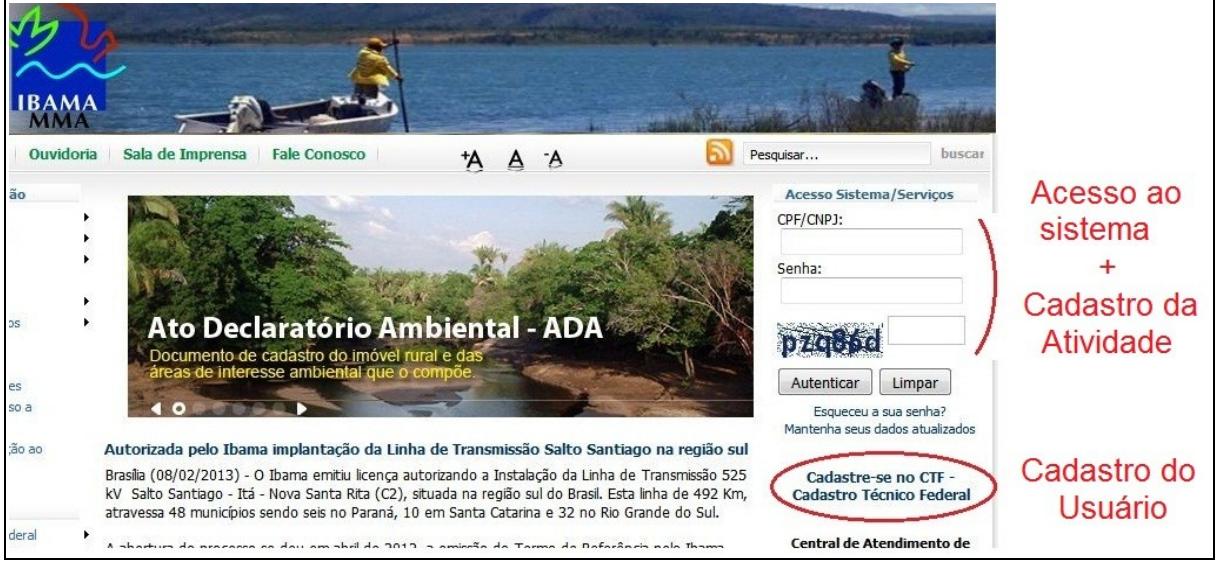

**Fig. 01**: página inicial do Ibama, mostrando o acesso aos serviços/sistemas em dois momentos: (1) o cadastro de Usuário e (2) o cadastro de Atividades.

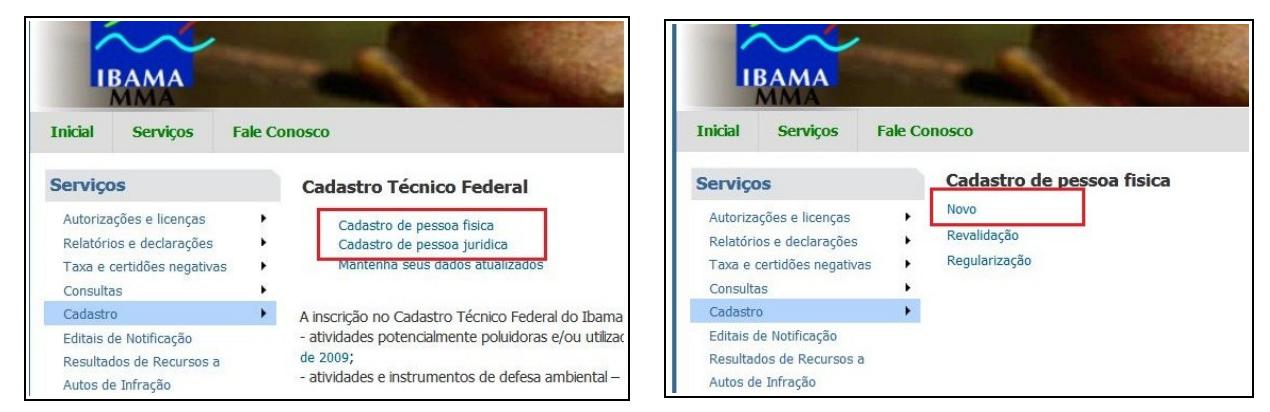

Fig. 02 e 03: Cadastrando o Usuário no CTF (Cadastro Técnico Federal)

- 1.2. Selecione se o cadastro será feito para pessoa física ou pessoa jurídica (fig. 02);
- 1.3. Selecione "*Novo"* (fig. 03);

 1.4. Preencha os dados corretamente e clique em gravar (fig. 04). Lembramos que o campo [e-mail] deve ser preenchido com atenção. Em caso de perda de senha, a única forma de obter a nova senha é através do e-mail fornecido neste cadastro.

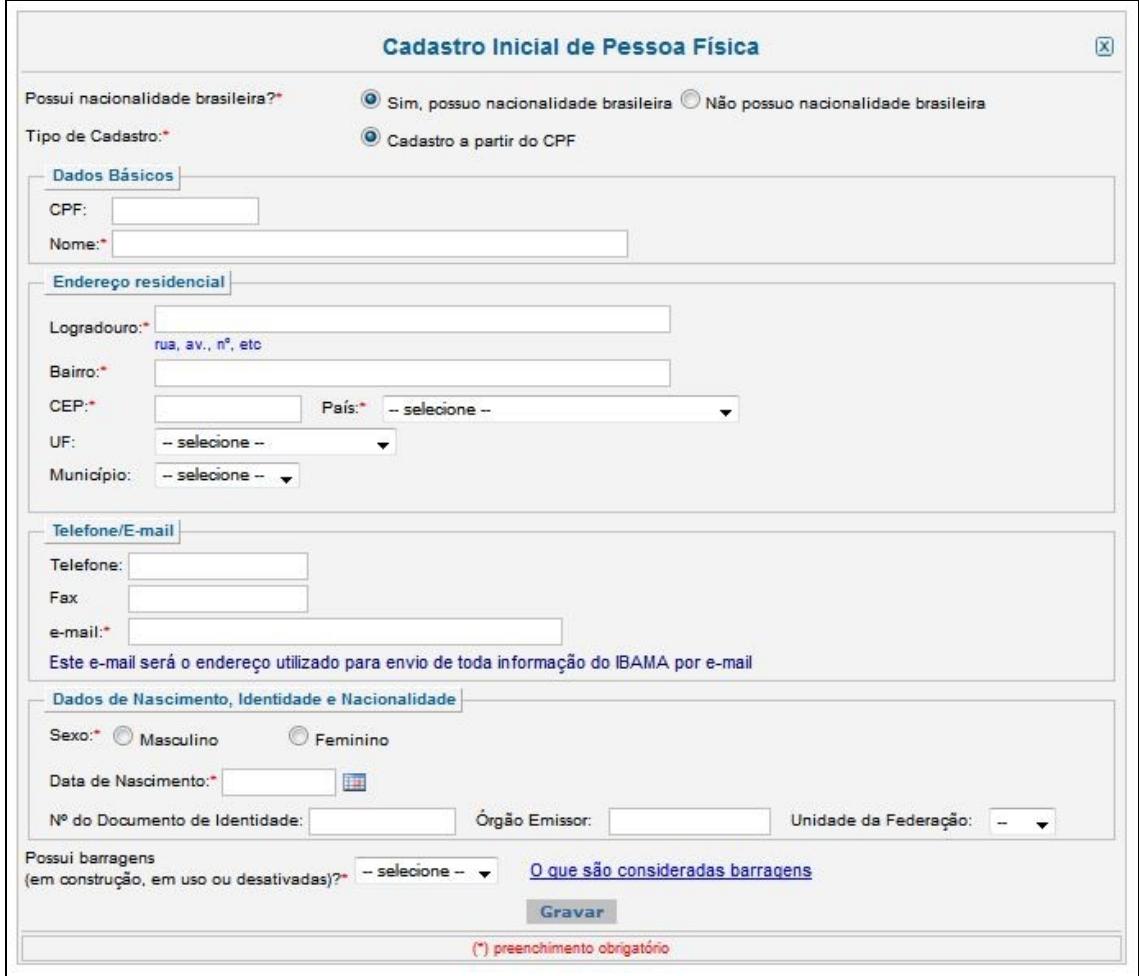

Fig. 04 – Cadastro do usuário no CTF.

- 1.5. Após concluída a gravação, o sistema fornecerá uma senha de acesso ao novo usuário. Esta senha é provisória e pode ser trocada. Como pode ser difícil memorizá-la para o primeiro acesso, imprima, grave em um arquivo ou anote em um papel a senha provisória;
- 1.6. Retorne à página inicial do Ibama e acesse o sistema. Digite o CPF (ou CNPJ), a senha provisória e o código de segurança (fig. 05);
- 1.7. Para maior segurança, após o primeiro acesso altere a senha provisória e insira uma senha personalizada. Para tanto clique no link *Altera Senha* (fig. 06). Após a página carregar, clique em *Alterar Senha Principal* (fig. 07).

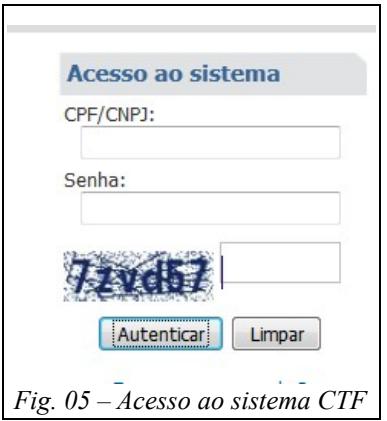

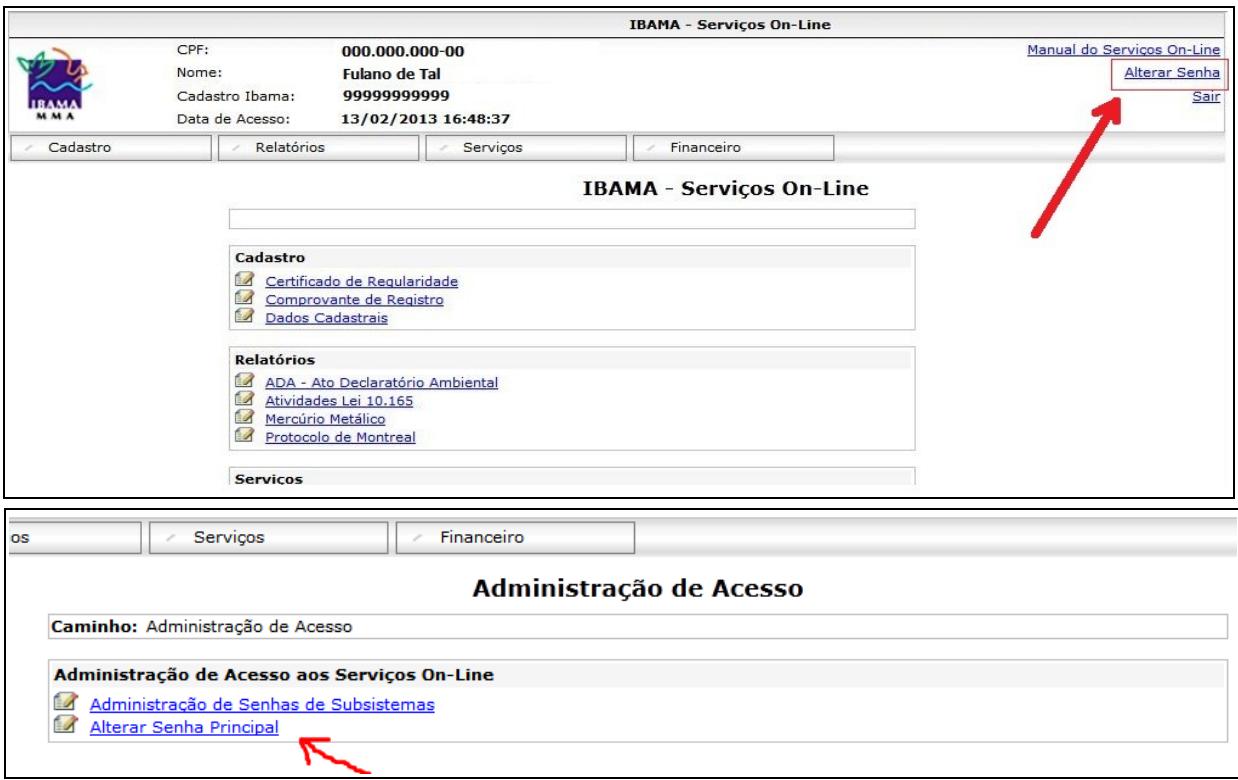

Fig. 06 e 07 – Alteração de senha no sistema principal do CTF.

## **2. Cadastro da Atividade no CTF:**

2.1. No menu "*Cadastro*", clique em "*Dados Cadastrais*" (fig. 08).

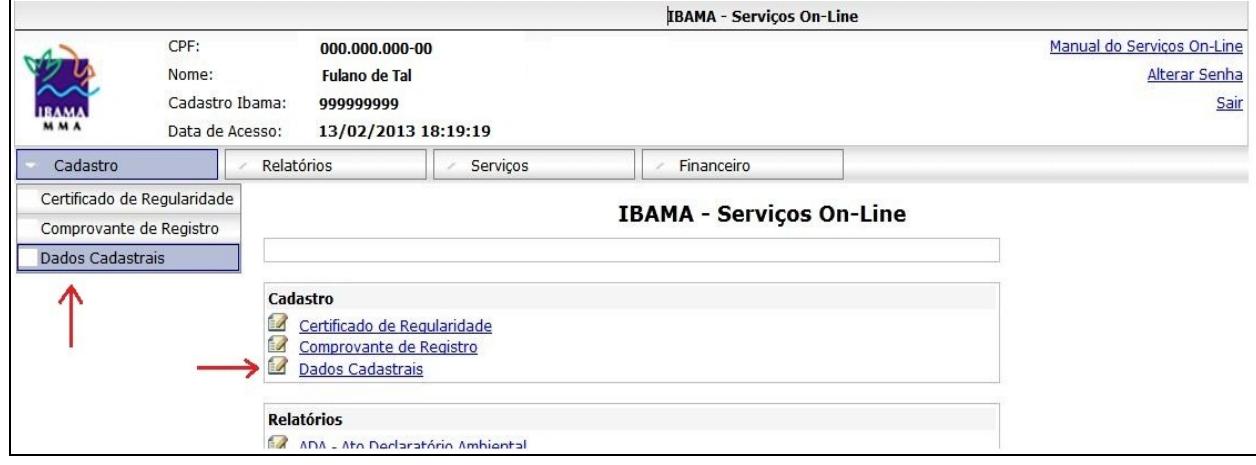

Fig. 08 – Acesso aos dados cadastrais do CTF

2.2. Em "*Dados Cadastrais*", clique em "*Declaração de Atividades Desenvolvidas*" (Fig. 09).

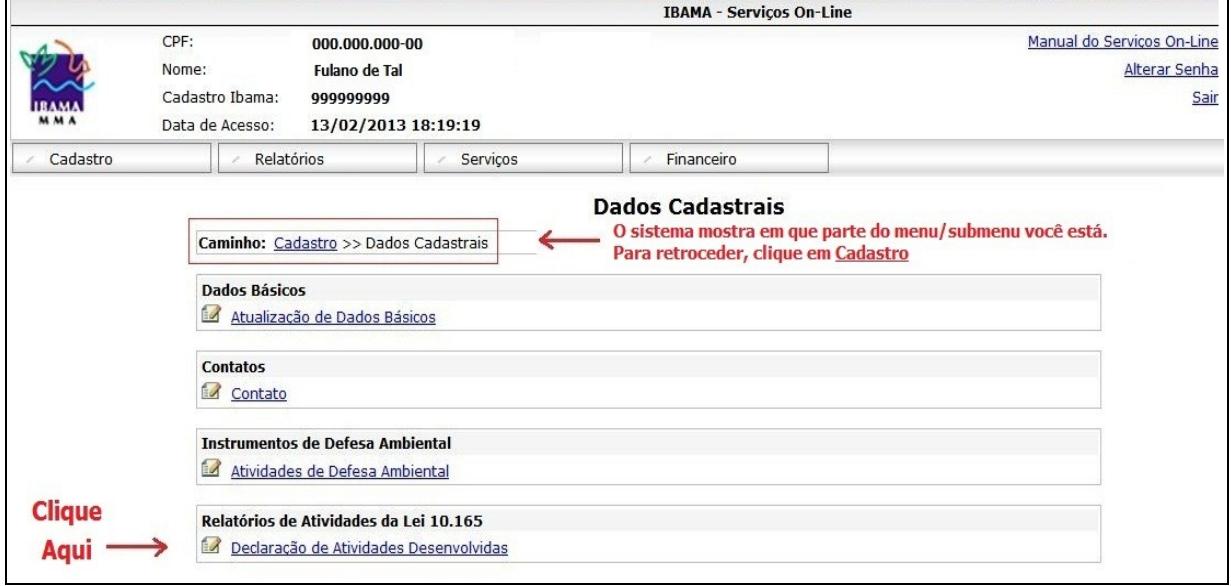

Fig. 09 – Acesso ao link Declaração de Atividades Desenvolvidas

- 2.3. **Observação:** Para inserir, alterar ou remover uma atividade, o CTF tem como padrão o **Cancelamento do Antigo Comprovante de Registro.** Este cancelamento será provisório; após a inserção de uma ou mais atividades, bastará imprimir um **Novo Comprovante de Registro.**
- 2.4. Para cancelar o Comprovante de Registro, clique no link indicado da figura abaixo:

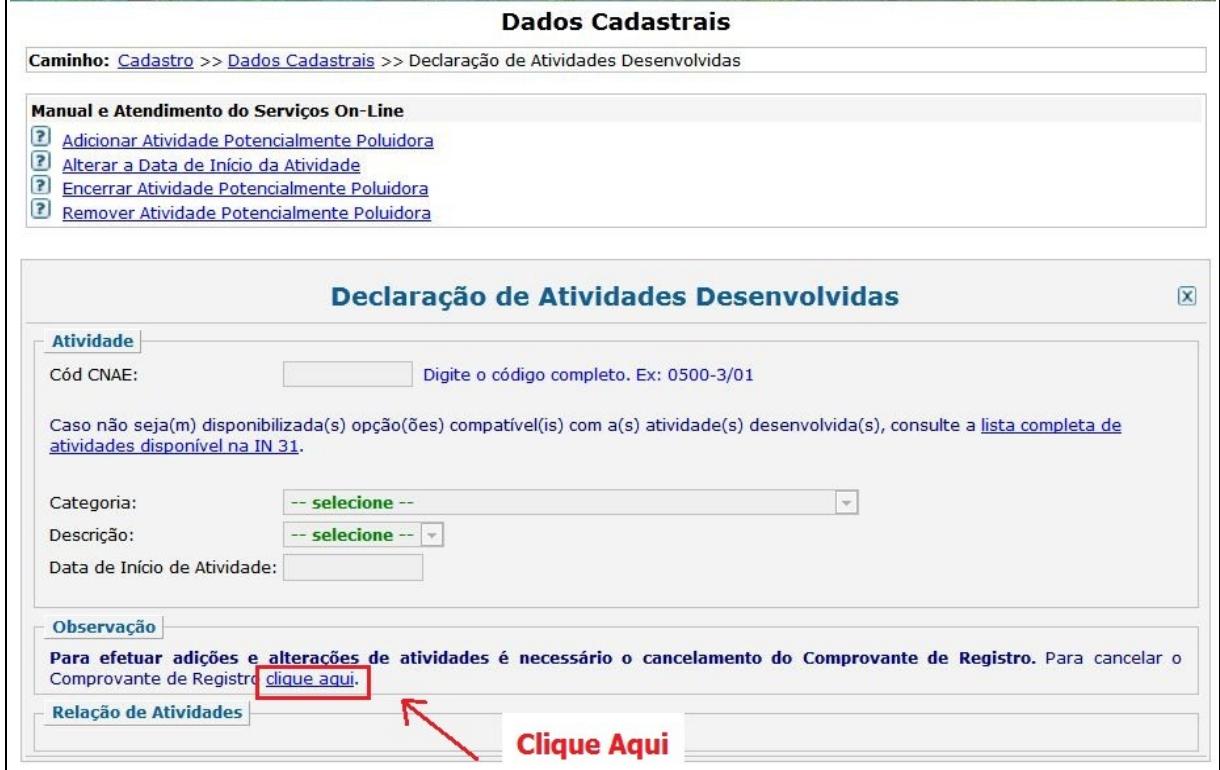

Fig. 10 – Link para cancelar o comprovante de registro, ação esta que permite a inclusão, alteração ou exclusão de atividades no CTF.

 2.5. O sistema exibe uma mensagem para confirmar o cancelamento do comprovante de registro (fig. 11). Leia a mensagem, clique em *"Estou ciente..."* e depois clique em *"Cancelar Comprovante de Registro".*

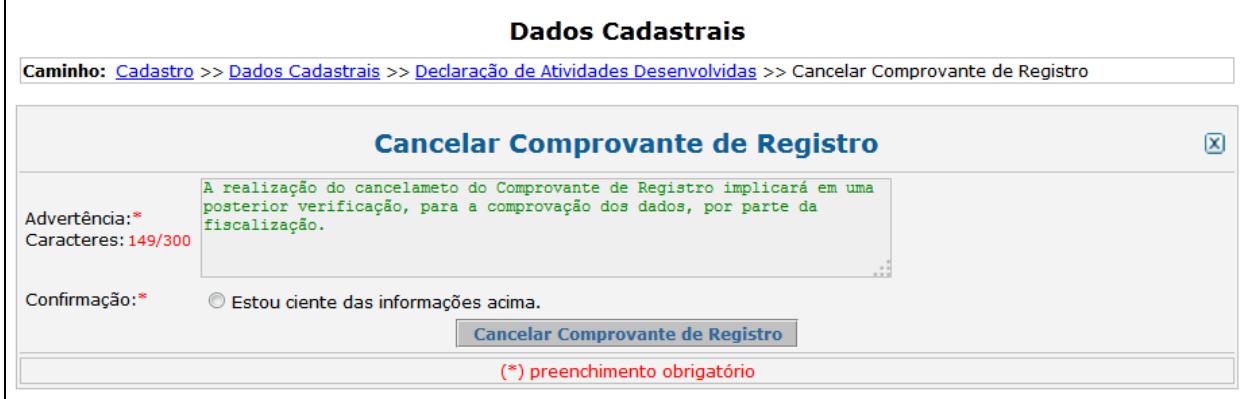

Fig. 11 – Tela para confirmar o cancelamento do comprovante de registro, ação esta que permite a inclusão, ou exclusão de atividades no CTF.

 2.6. No combo de seleção [categoria], escolha *"Uso de Recursos Naturais"* e no combo [descrição], escolha *"manejo de fauna exótica invasora".* A seguir, clique no botão *"Adicionar Atividade".*

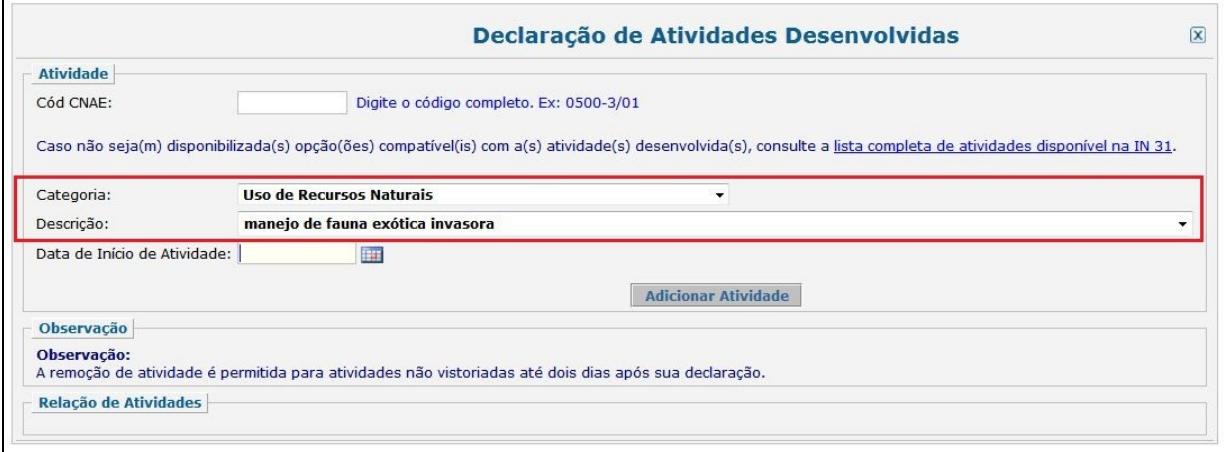

Fig. 12. Tela para selecionar categoria/descrição e incluir uma atividade no CTF;

 2.7. O sistema informa que a atividade foi adicionada com sucesso. Observe que, na tabela *"relação de atividades ativas"* (fig. 13), foi acrescentado uma nova linha, mostrando a atividade *"manejo de fauna exótica invasora".* 

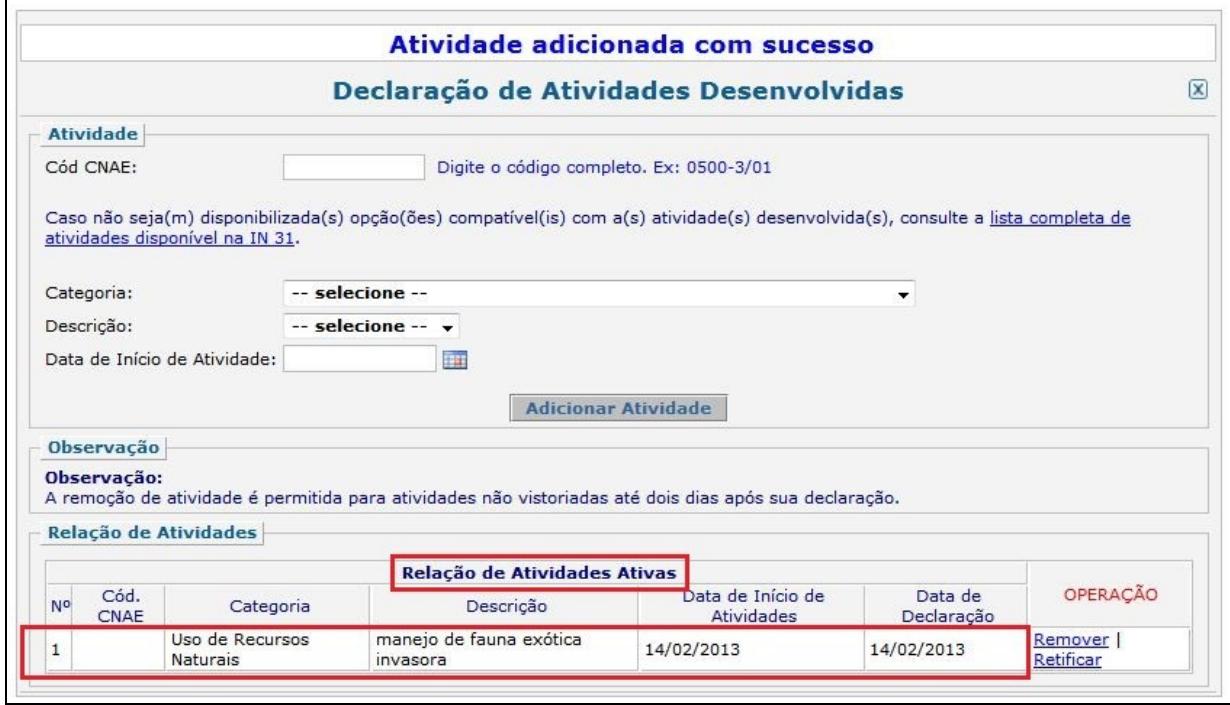

Fig. 13. Tela para selecionar categoria/descrição e incluir uma atividade no CTF;

 2.8. Após a inserção da nova atividade no CTF, o passo seguinte é a emissão do "*Comprovante de Registro".* Para tanto, clique em "Cadastro *>> Comprovante do Registro"* do menu. Em seguida, clique em *"Aqui"* para o sistema direcioná-lo a tela seguinte (fig. 14):

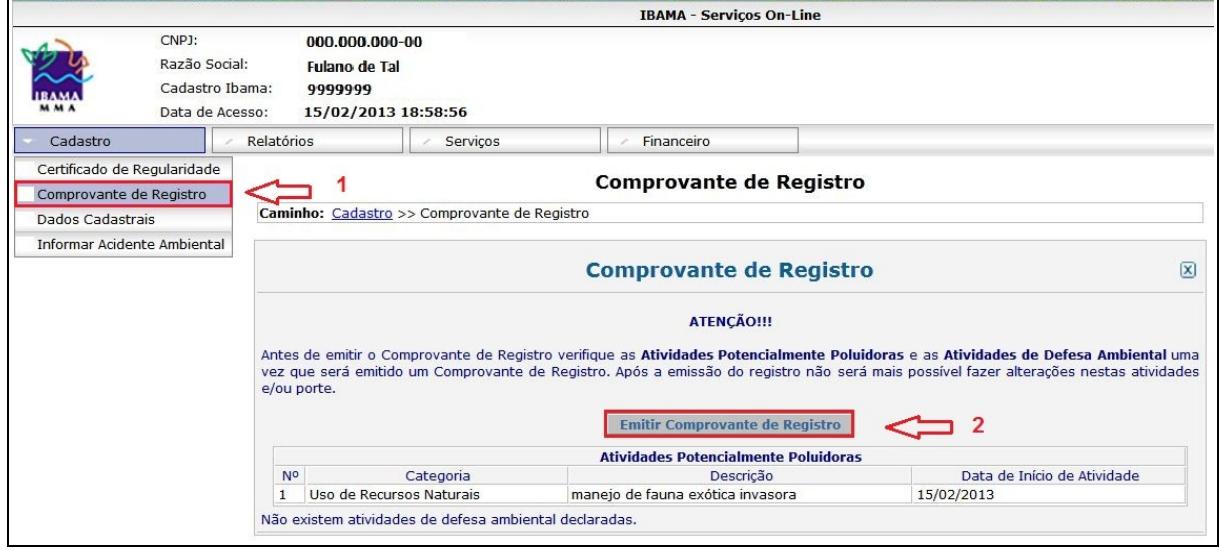

Fig. 14 – Acesso à tela de emissão do certificado.

 2.9. O sistema emite uma mensagem de que o Comprovante foi gerado com sucesso e apresenta uma tela para visualização do *"Certificado de Regularidade"*. Clique no botão *"Exibir Comprovante de Registro"* (fig. 15).

|                             |                                              |                                             | <b>Comprovante de Registro</b> |                                  |    |
|-----------------------------|----------------------------------------------|---------------------------------------------|--------------------------------|----------------------------------|----|
|                             | Caminho: Cadastro >> Comprovante de Registro |                                             |                                |                                  |    |
|                             |                                              | <b>Comprovante de Registro</b>              |                                |                                  | ΙX |
| Nº do Registro:             |                                              | 4.485.847                                   |                                |                                  |    |
|                             |                                              |                                             |                                |                                  |    |
| Data de Emissão: 14/02/2013 |                                              |                                             |                                |                                  |    |
| Autenticação:               | 8eh6.j5df.bla1.l54b                          |                                             |                                |                                  |    |
|                             |                                              | <b>Exibir Comprovante de Registro</b>       |                                | Cancelar Comprovante de Registro |    |
|                             |                                              | <b>Atividades Potencialmente Poluidoras</b> |                                |                                  |    |
| No                          | Categoria                                    |                                             | Descrição                      | Data de Início de Atividade      |    |

Fig. 15 – Tela para visualização/ impressão do Comprovante de Registro.

 2.10. O sistema exibe o *"Comprovante de Registro"* (Fig. 16). Imprima o *Comprovante de Registro.*

| Ministério do Meio Ambiente<br>Instituto Brasileiro do Meio Ambiente e<br>dos Recursos Naturais Renováveis<br><b>BAMA</b><br><b>MMA</b> | Observações:<br>1 - Este cartão é o documento comprobatório de inscrição no Cadastro<br>Técnico Federal - CTF e de uso obrigatório nos casos legalmente<br>determinados. Para qualquer orientação de natureza cadastral, procure a<br>unidade local do cadastro do IBAMA |  |  |
|----------------------------------------------------------------------------------------------------|----------------------------------------------------------------------------------------------------|--|--|
| <b>COMPROVANTE DE REGISTRO</b>                                                                                                    | 3 - Para verificar a regularidade desta pessoa junto ao IBAMA, visite                                                                                                    |  |  |
| Nr de Cadastro: 999999                                                                                                    | http://www.ibama.gov.br e procure Serviços On-Line, depois Consulta de<br>Regularidade.<br>4 - Este certificado não habilita o interessado ao exercício da(s)<br>atividade(s) descrita(s), sendo necessário, conforme o caso de obtenção de                              |  |  |
| CPF/CNPJ: 999.999.999-99                                                                                                    |                                                                                                    |  |  |
| Nome/Razão Social/Endereço                                                                                                    | licença, permissão ou autorização específica após análise técnica do                                                                                                    |  |  |
| <b>Fulano</b> de Tal                                                                                                    | IBAMA, do programa ou projeto correspondente:                                                                                                    |  |  |
| av das nações -123                                                                                                    | 5 - No caso de encerramento de qualquer atividade específicada neste                                                                                                    |  |  |
| asa norte<br><b>BRASILIA/DF 70.000-000</b>                                                                                              | certificado, o interessado deverá comunicar ao IBAMA, obrigatoriamente,<br>no prazo de 30 (trinta) dias, a ocorrência para atualização do sistema.<br>6 - Este certificado não substitui a necessária licença ambiental emitida                                          |  |  |
| Atividades Potencialmente Poluidoras                                                                                                    | pelo órgão competente.                                                                                                    |  |  |
|                                                                                                    | 7 - Este certificado não habilita o transporte de produtos ou subprodutos                                                                                                    |  |  |
| Categoria / Detalhe                                                                                                    | florestais e faunísticos.                                                                                                    |  |  |
| Uso de Recursos Naturais / manejo de fauna exótica invasora                                                                             |                                                                                                    |  |  |
| Atividades de Defesa Ambiental                                                                                                    |                                                                                                    |  |  |
| Não existem atividades de defesa ambiental                                                                                              | Data de emissão: 15/02/2013                                                                                                    |  |  |
|                                                                                                    | Autenticação: gubn.9hzk.e7tw.max5                                                                                                    |  |  |

Fig. 16 – Comprovante de Registro do CTF.

 2.11. Após o Registro da Atividade, o passo seguinte é a impressão do *"Certificado de Regularidade".* O caminho é clicar no menu na sequência "*Cadastro >> Certificado de Regularidade"* (Fig. 17) A seguir, clique em *"Exibir Certificado de Regularidade"*.

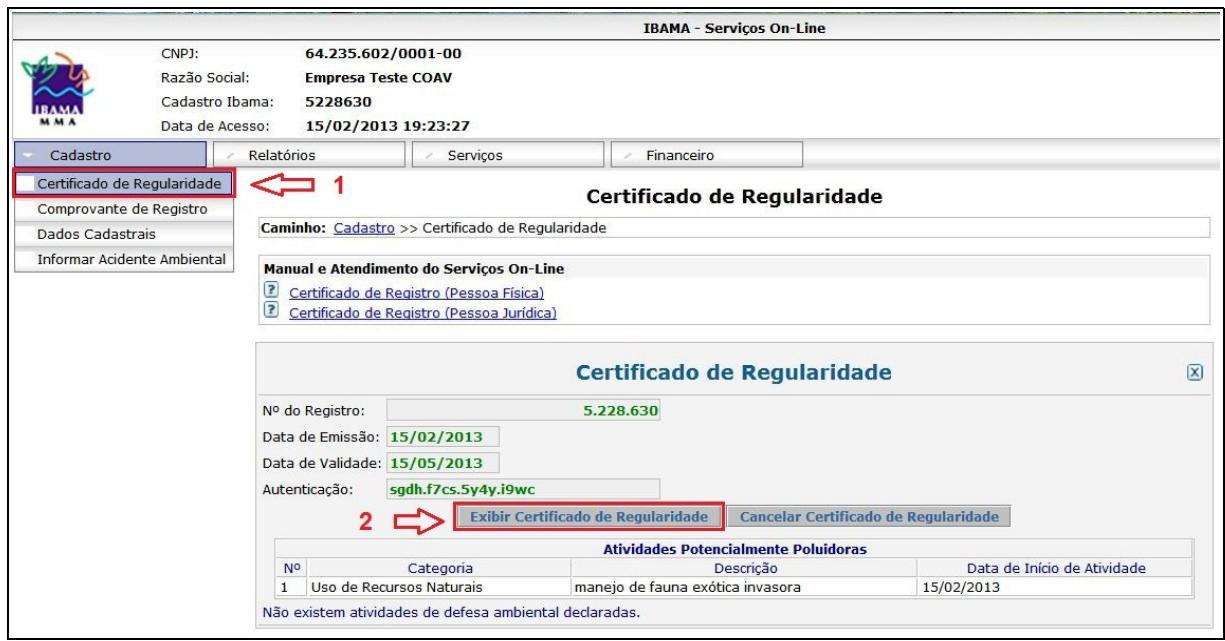

Fig. 17 – Caminho para emitir o Certificado de Regularidade

 2.12. O sistema exibe o *"Certificado de Regularidade"* (Fig. 18). Imprima o *Certificado de Regularidade.*

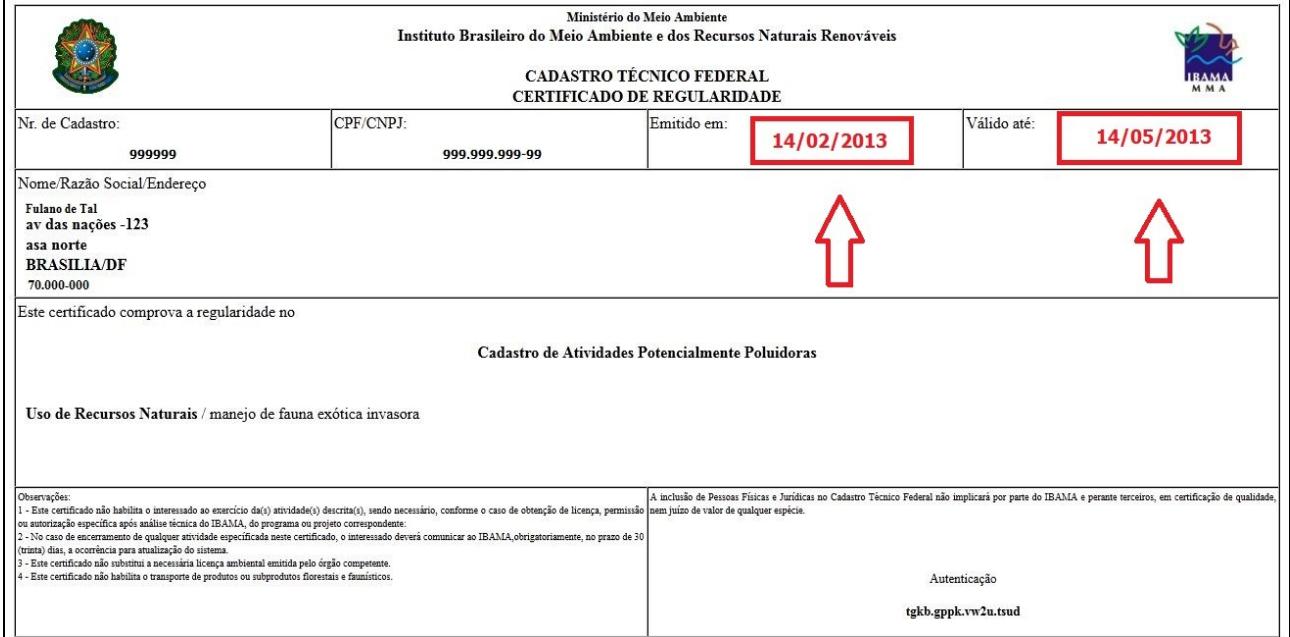

Fig. 18 – **Certificado de Regularidade do CTF**. Observar os prazos de validade.

 2.13. Chamamos atenção para o fato do *Certificado de Regularidade* ter um prazo de validade de apenas 90 dias. Após este prazo, o usuário deverá acessar o sistema CTF e imprimir um novo Certificado de Validade, repetindo este processo a cada 03 meses.

 2.14. Caso necessite no futuro de inserir, alterar ou cancelar uma atividade específica no CTF, o procedimento será o mesmo descrito nos itens 2.3 a 2.13.